## Goldsmith 300 *(TEC conf. room – level B)* NO access code required.

*This room utilizes a ceiling-mounted projector, focused on a manual, wallmounted screen.*

## **Displaying video sources**

- 1. Use the black, System Control pop-up on top of the Instructor Cart. If necessary, push DOWN on the cover to access the popup controls. The station rolls a few feet in the instructor area! *Roll back when done!*
- 2. Press the **PROJ ON** button. Projector will take 45 seconds to warm up. *No controls will function during warm up.*
- 3. After the warm up period, select your preferred input by pressing the appropriate buttons. *(Buttons illuminate when active.)* **There is a lock out period of several seconds after input selection, when you cannot jump to another source. Just re-select your source after a few seconds.**
	- **•** Press the **PC/LAPTOP** button to activate the Instructor PC stored in the Instructor Cart. Courtesy USB ports are available on the front of the PC.
	- A **Laptop** connection, provided via a VGA cable with attached audio connector, is also available at the Instructor Cart. If connected properly, the system will automatically switch form the installed PC, to your laptop. *MAC and Display Port users should provide their own adapter.* A power outlet is available at the control pop-up. *In Rm 300, we recommend you set your laptop to a resolution of 1024x768 for best results.*
	- **•** Press the **DVD/S-VIDEO** button to select the DVD player, stored inside the Instructor Station. Use the player's on-board control buttons or its remote control to control your disc.
	- **VHS (VCR) legacy tape playback**: Please contact Media Technology Services (MTS), 781-736-4632 in advance, to request the temporary loan of a VHS player. All requests are subject to inventory availability.
	- *If your image does not appear but you do hear sound, wait a few seconds and re-select your input.*
- 4. PC LOGON: \*\*Use your UNET name and password, in the USERS domain. \*\* *Laptops going wireless may select the EDUROAM network, using your full UNET address & password. Alternately, the GUEST network can be accessed using a personal email address. Open a browser to access that logon process.*
- 5. Press the **AUTOIMAGE** button will to adjust the projector to attempt proper sync with your laptop. *In Rm 300, we recommend XGA resolution (1024x768) for best results.*
- 6. Press the **AV MUTE** button to black out both video and audio. Press it again to return to your presentation.

## **Audio Controls**

1. Press the **AUDIO up** and **AUDIO down** buttons to control your levels.

2. Press the **AUDIO MUTE** button to mute all sound levels. Just press it again to regain sound.

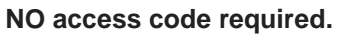

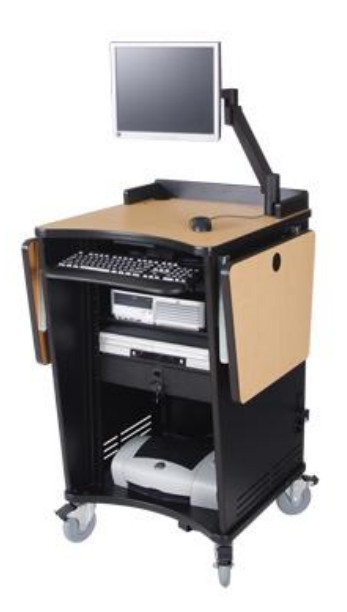

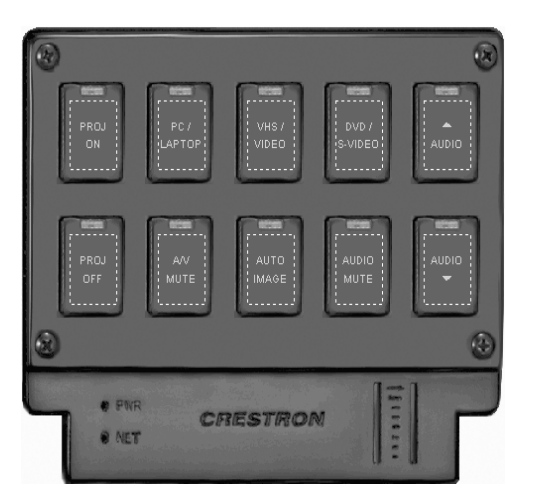

## **When Finished**

- 1. Press the **PROJ OFF** button. Be sure the projector begins to power off with its 90 second cool down process. **It is important to shut off the projector to save lamp life!**
- 2. Return any remote controls to the station.

*TECHNOLOGY MAINTAINED BY: MEDIA TECHNOLOGY SERVICES, 781-736-4632 / 781-736-4429*